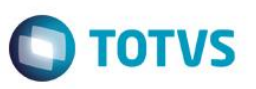

# **Aplicação da Classificação do Centro de Custo no Evento Contábil**

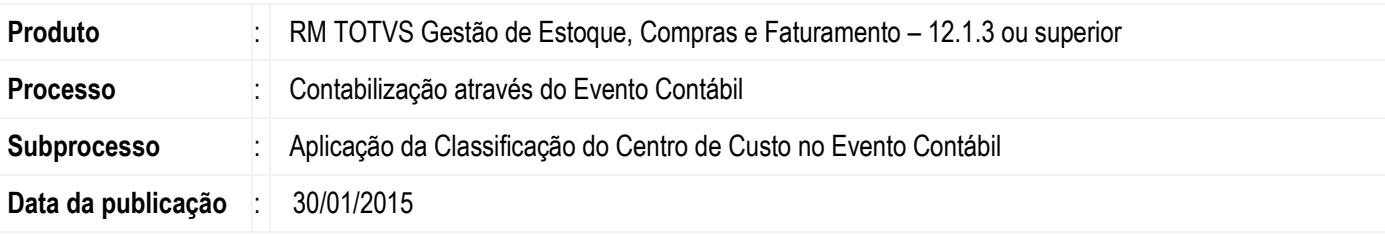

Importante

Em versões anteriores a 12.1.3 será necessário executar script de criação de campos na base, o usuário Administrador do Sistema deve executar o programa de criação de campos na base de acordo com o tipo de SGBD utilizado.

O cliente deverá entrar em contato com o suporte solicitando a liberação do pacote contendo o script. Ao final deste documento, veja e[m Informações Adicionais](#page-3-0) como executar o programa de atualização de base de dados.

Ao efetuar a contabilização de movimentos através de evento contábil, a classificação do centro de custo irá afetar sobre os itens da contabilização e/ou item gerencial de acordo com a parametrização definida no evento contábil.

### **Desenvolvimento/Procedimento**

#### **Centro de Custo**

1 – No menu Cadastros | Centro de Custo deverá ser cadastrado os centros de custos que serão utilizados na contabilização do movimento.

2 – No centro de custo cadastrado deve ser vinculada a Classificação e a Conta gerencial.

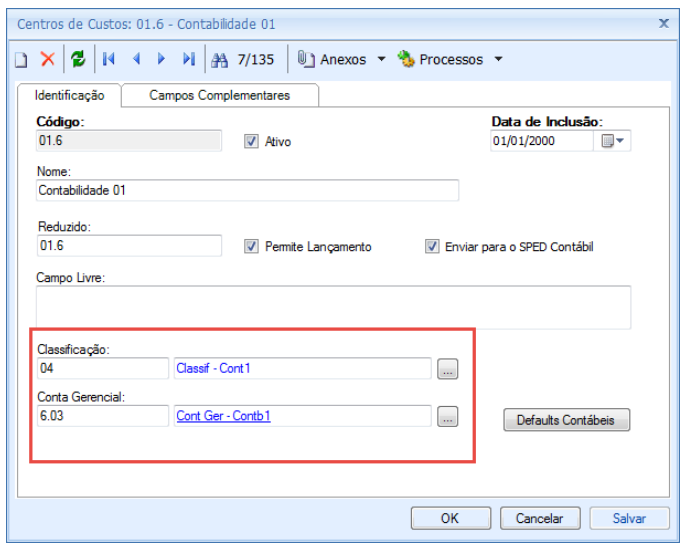

 $\ddot{\circ}$ 

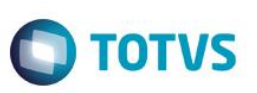

#### **Evento Contábil**

Este documento é de propri edadele da TOTVS, Todos os direitos reservados. ®

Este documento è de propifiedade da TOTVS. Todos os direitos reservados.<sup>®</sup>

Este documento è de

proprieded da TOTVS, Todos os direitos rese

No menu Cadastros | Eventos Contábeis foi disponibilizado nos itens de evento contábil a opção "Aplicar classificação do C.custo sobre" com as opções:

- **Item do evento** (este item) –O filtro da classificação do centro de custo será aplicado somente sobre as partidas contábeis que serão geradas pelo default contábil do item parametrizado no campo "Buscar default em".
- **Itens gerenciais** O filtro da classificação do centro de custo será aplicado somente sobre os rateios gerenciais da partida contábil gerado pelo evento contábil.
- **Ambos** (Item do evento / Itens gerenciais) A regra da classificação do centro de custos será aplicada tanto no item contábil quanto no item gerencial.

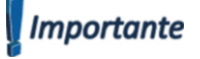

A classificação por centro custo é aplicada no item gerencial somente quando a origem da conta (nos itens gerenciais) for igual a "Rateio Centro de Custo" ou "Rateio Centro de Custo do item (**Movimento**)".

#### **Movimento**

O evento contábil com aplicação de classificação de conta definido poderá ser associado no parametrizador do movimento para contabilização automática através do menu Ambiente | Parametros | Tipo de movimento | Etapa – Contabilidade.

Segue exemplo de contabilização por calssificação de centro de custo:

Informações de centro de custo criados:

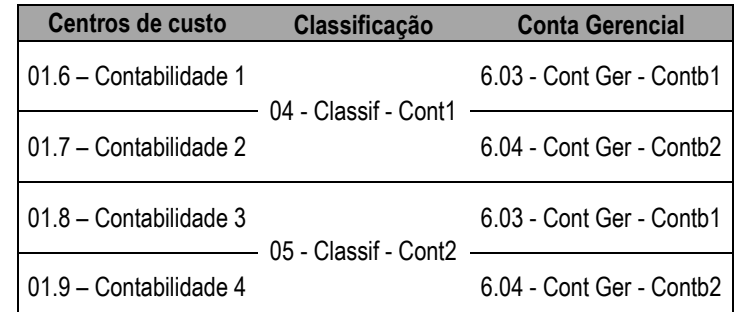

Item de evento com informações de classificação de centro de custo e aplicação classificação do centro de custo no item do evento.

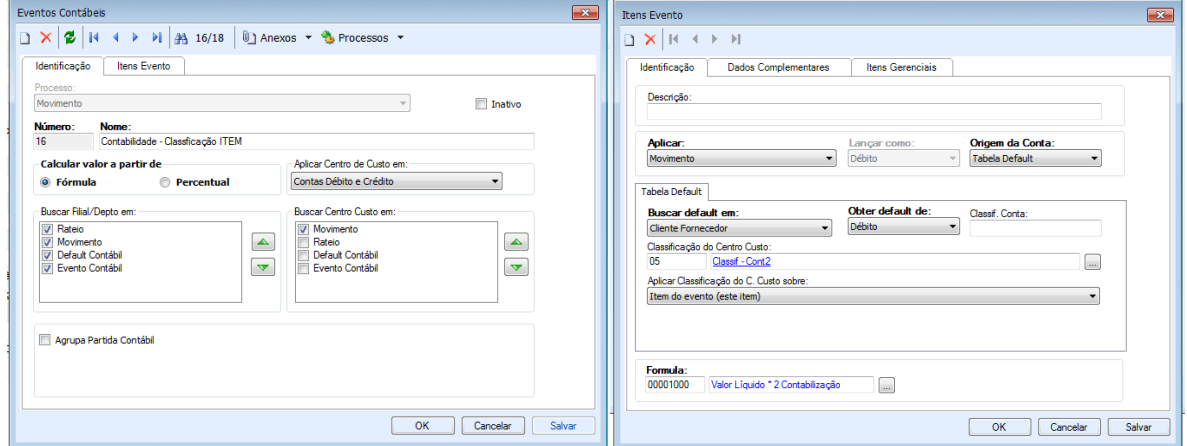

*Obs: O Evento contábil está parametrizado para buscar Conta Gerencial no Rateio por centro de Custo do Movimento.*

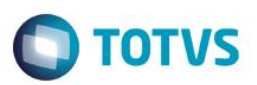

Defaults Contábeis do Cliente/ Fornecedor

Débito: 1.1.1.1.360 – Caixa Global<br>Créidito: 2.1.1.1.001 – Moveis Impe 2.1.1.1.001 – Moveis Impellizieri

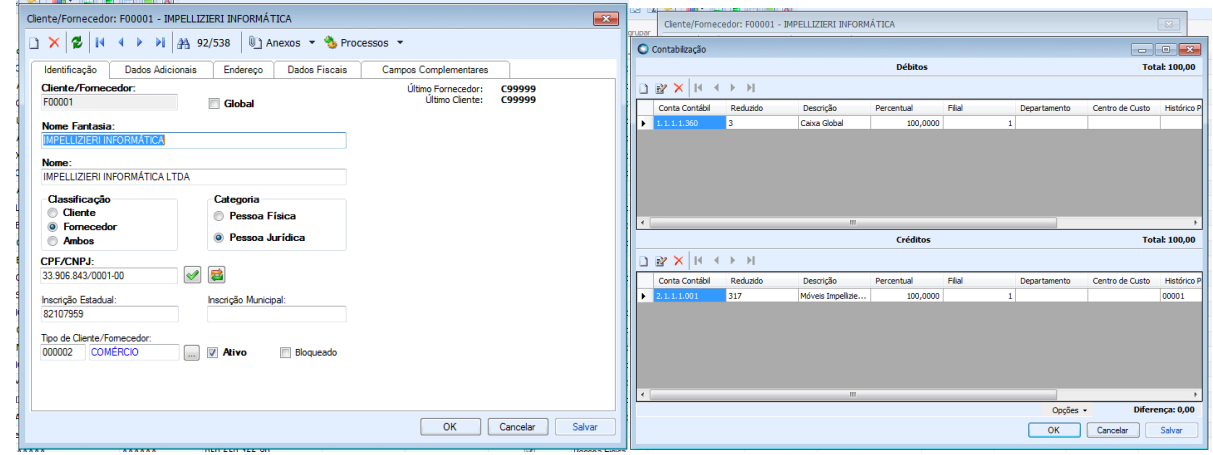

Rateio por centro de custo do movimento:

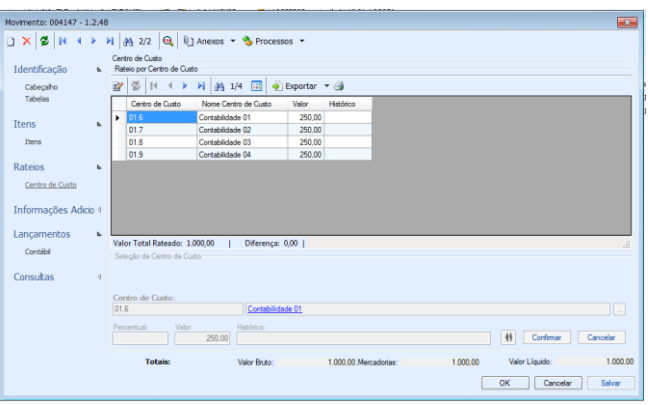

Note que o evento só trouxe as contas que tinham a classificação do centro de custo '05 - Classif - Cont2' conforme definido no item de evento.

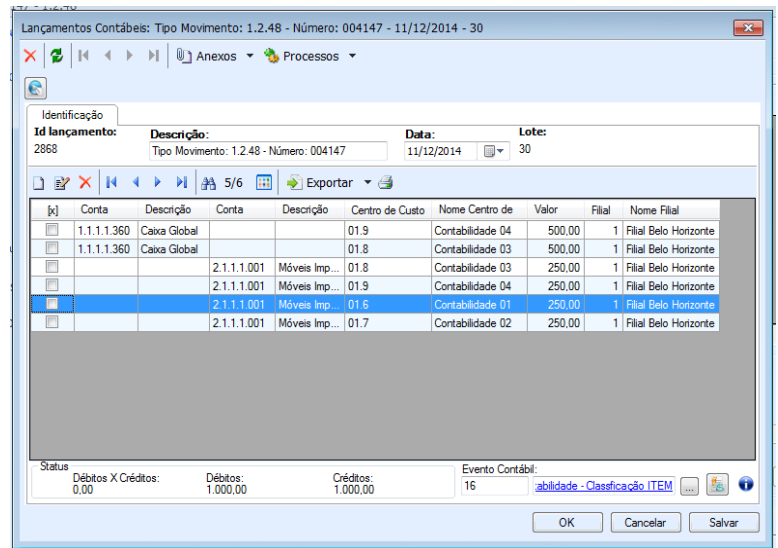

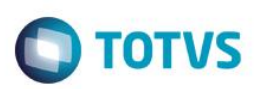

E como o rateio gerencial também foi baseado no rateio por centro de custo, note que só foi gerada partida gerencial para as contas gerenciais associadas ao centro de custo de classificação '05 - Classif - Cont2'

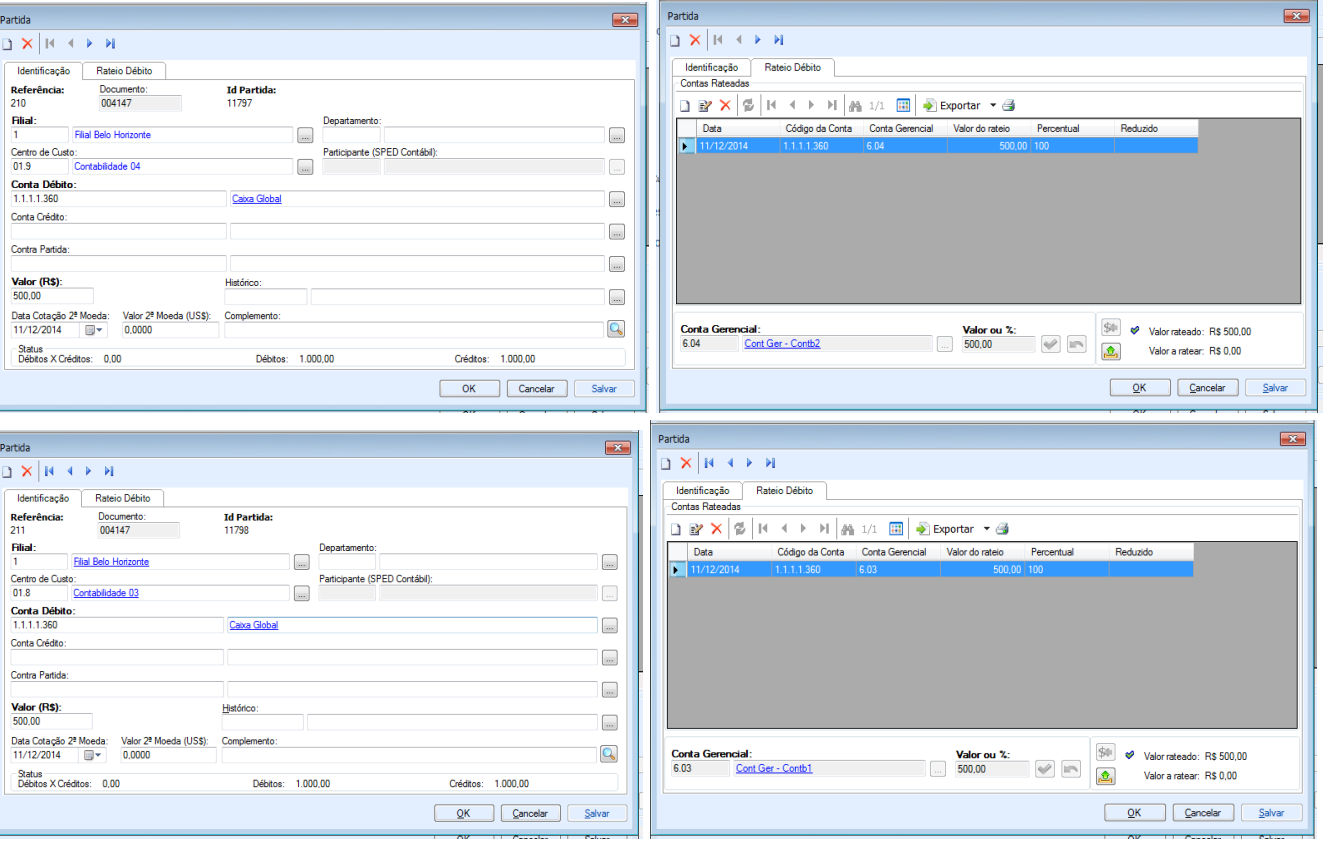

### **Informações Adicionais**

<span id="page-3-0"></span>Para que os usuários do sistema possam utilizar os novos campos implementados , será necessário executar o programa compatível com a sua base, seguindo o passo a passo abaixo:

1) Pedimos a atenção do usuário Administrador do Sistema para **fazer o backup da base de dados de produção, antes de realizar os passos seguintes.**

Para a execução do programa, o usuário Administrador deve certificar-se de que, o BDE Administrador esteja instalado e com o **Alias** da base de dados que será convertida, configurado.

2) Identificado programa de atualização compatível com a base de dados, o usuário Administrador deverá executá-lo.

Será apresentada a tela onde o Administrador deve informar:

**a) Alias**: Escolher o Alias da base para executar o script.

Ao do alias **Verifique** o nome da base de dados.

- **b)** Inserir **Usuário:** rm
- **c) Senha** do usuário: (conforme definida pelo usuário Administrador)
- **d)** Clicar em **Executar Script.**
- 3) Ao fim do processo, será exibido o resultado da execução. Confira o **Log.txt** que será gravado no mesmo diretório onde se encontra o executável da atualização. **O número de erros igual a 0 (zero), indica o sucesso da atualização da base de dados**.
- 4) **Caso seja registrado número de erros maior que 0 (zero), poderá indicar necessidade de restaurar o backup de segurança da sua base. Entre em contato com nosso suporte.**

Este documento é de propriedade da TOTVS. Todos os direitos reservados

 $\odot$ 

ര